# **KLIS生に贈る RefWorksの使い方ガイド**

### 目次

- 1. RefWorks とは
- 2. RefWorksに登録する
- 3. RefWorksに文献情報を取り込む
- 3.1 CiNii・GoogleScholar
- 3.2 Tulips
- 3.3 ProQuest
- 3.4 J-Stage
- 3.5 Webサイト
- 3.6 PDF
- 3.7 手入力・新聞記事

#### 4. 参考文献リストを作成する

- 4.1 対象レコードから文献リストを作成
- 4.2 クイック引用で文献リストを作成
- 4.3 Wordで文献リストを作成
- 4.4 Google Docsで文献リストを作成
- 5. 参考文献のサンプル

本資料は2021年度知識科学実習B の成果物をまとめたものです。

著者(順不同):西﨑光太朗、福田恵梨、岡村祐月、村橋杏紀、関亦優

### 1. RefWorksとは

論文作成に必要となる引用文献、参考文 献などのデータベースを作成し、半自動 的に文献リストを作成できるソフトウェア

機能と特徴

・ユーザは参考文献データベースをオンライ ンで保存し、インターネットを介して任意の PCまたは端末からアクセスして更新ができ る

・筑波大学では機関ライセンスを保持してお り、学生と教職員全員が利用できる

・筑波大学のOpenURLリゾルバを組み込む と、大学が購読する学術専門誌の電子版を 自分のアカウントへリンクできる

・多くの書誌データベースのプロバイダは RefWorksに直接、引用情報をエクスポートす る機能を備えている

出典: フリー百科事典『ウィキペディア(Wikipedia)』

### 2.RefWorksに登録する

はじめてRefWorksを利用する際は、個人アカウントを作成する必要があります。

- 1. RefWorks[\(https://refworks.proquest.com/\)](https://refworks.proquest.com/) にアクセスし、ログイン画面で アカウントを作成するをクリックします
- 2. 筑波大学から配布されている、 sから始まるメールアドレスを入力し、 チェックをクリックします

- 3. 新規アカウントで使用したいパスワードを 入力し、サインアップをクリックします。 パスワードは半角英数字6文字以上で 設定してください。
- 4. 入力したメールアドレスにRefWorksの 使用を有効化するためのメールが届きます。 受信したメールに記載されている URLをクリックし、 新規アカウントを設定してください。

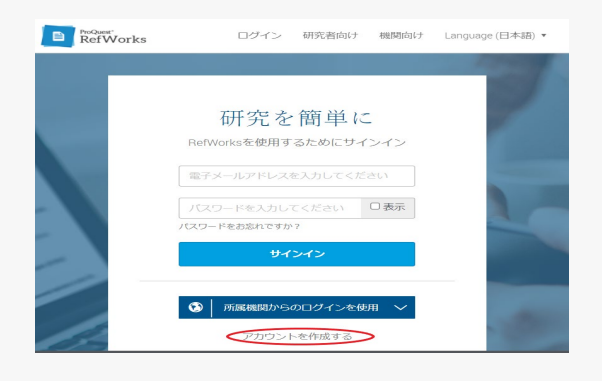

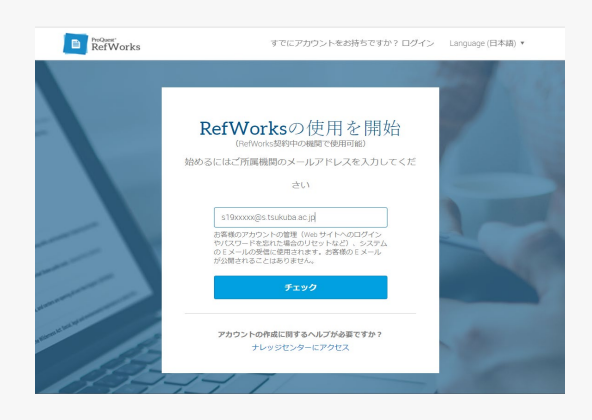

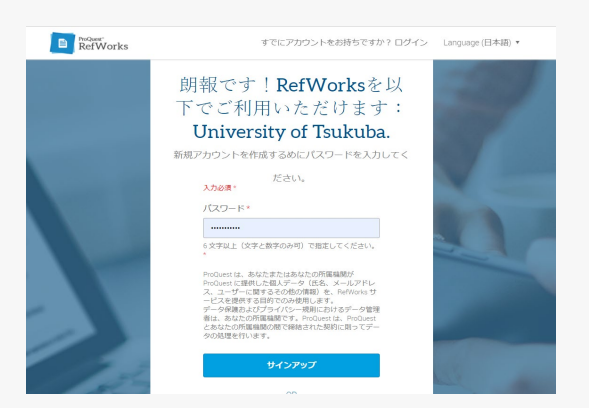

### 3. RefWorksに文献情報を取り込む

RefWorksへの文献情報の取り込み方は、主に5つの方法に分けられます。それぞれ対応してい る文献を表記していますので、必要に応じて具体例が記載されている説明ページをお読みくださ い。

#### 3.1 データベースから直接取り込む(ダイレクトインポート)

RefWorksに対応しているデータベースから、直接取り込むことができます。 主なダイレクトインポートに対応しているデータベース :CiNii Books、CiNii Articles、Google Scholar、ProQuest、 Web of Science, EBSCOhost, Tulips Linker 等

> ▸ 3.1 CiNii, Google Scholar  $\triangleright$  3.2 Tulip ▸ 3.3 ProQuest

#### 3.4 テキストファイルで保存して取り込む

データベースなどの検索結果をテキストファイルとしてダウンロードし、 そのファイルをインポートします。 テキストファイルからインポートできるデータベース:J-Stage、NDL Serch 等

▸ J-Stage

#### 3.5 Save to RefWorks を活用して情報を取り込む

Save to RefWorksを利用して、Webサイト情報や、Webサイト上に記載されている 文献情報をRefWorksに簡単にインポートできます。

▸ Webサイト

#### 3.6 ファイルをアップロードしてレコードを追加する

自分のPCやUSBに保存されている、PDFファイルをアップロードすることで、 レコードを追加することができます。

▸ PDF

#### 3.7 手入力で新規レコードを追加する

手入力でもレコードを追加することができます。ジャーナルや書籍だけでなく 新聞記事やウェブサイトについてのレコードを作成することに適しています。

#### ▸ 新聞記事

4

5

## 3.1 CiNii・Google Scholar

#### CiNii(ダイレクトインポート)

1. CiNiiの検索結果から、取り込みたい文献に チェックを入れます

2. 検索結果の左上にあるプルダウンから、 RefWorksに書き出し を選択し、 実行 ボタンをクリックします

Google Scholar(ダイレクトインポート)

- 1. Google Scholarのトップページにある メニューボタンをクリックし、 設定 を選択します
- 2. 文献情報マネージャーの項目で、 プルダウンから RefWorks を選択します
- 3. 保存 をクリックします
- 4. Google Scholarの検索結果画面で、 取り込みたい文献情報の RefWorksに取り込む リンクを クリックします ※Google Scholarから取り込むと

リンクは付与されないので、

自分でリンク編集して貼る必要があります

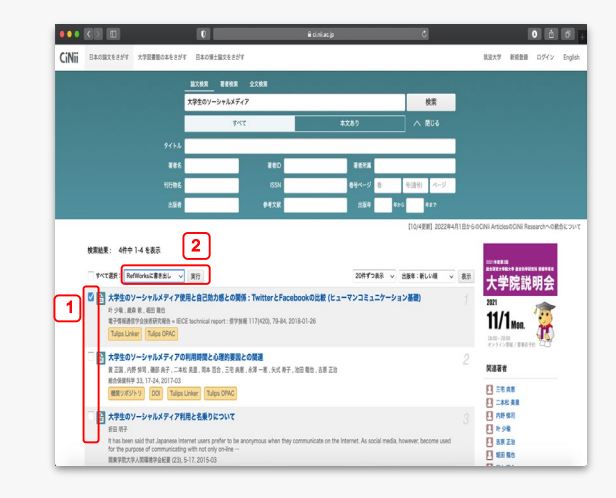

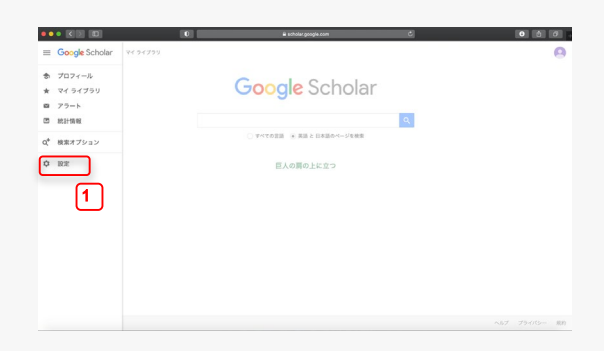

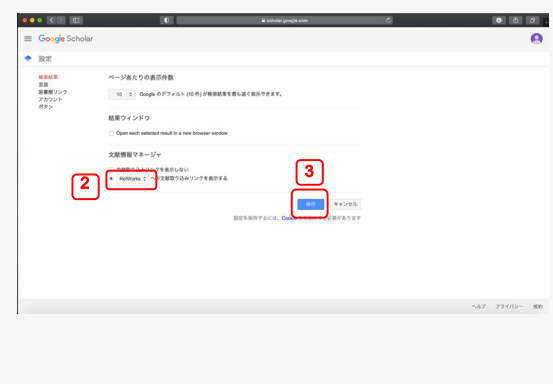

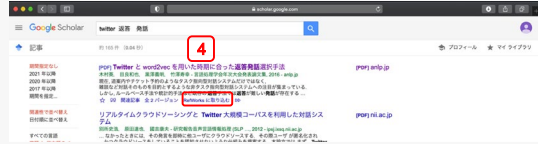

### 3.2 Tulips

#### A. 検索結果画面で、引用したい文献の右上にチェックを入れ、文献管理のプルダウン から「RefWorks へ取り込む」をクリックする

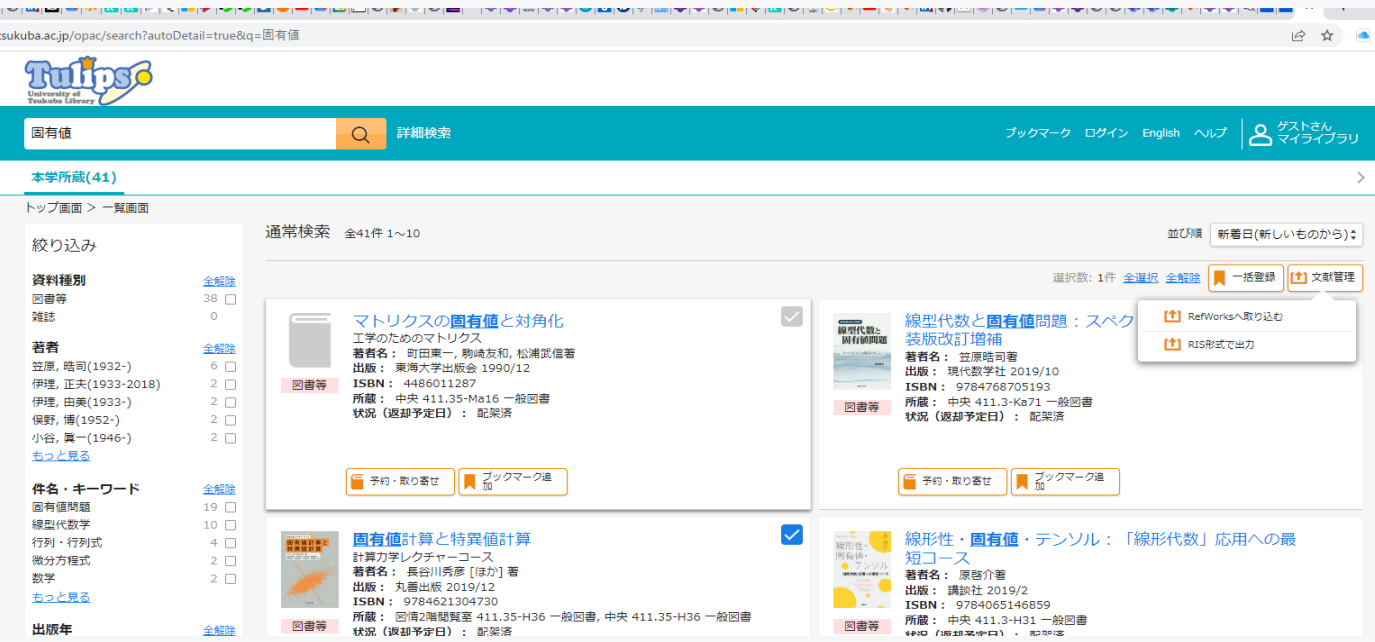

B. Tulip Discovery の検索結果画面で、文献右上の " 「文献を引用する」をクリックし、 プルダウンからエクスポートをクリックして RefWorks を選択する

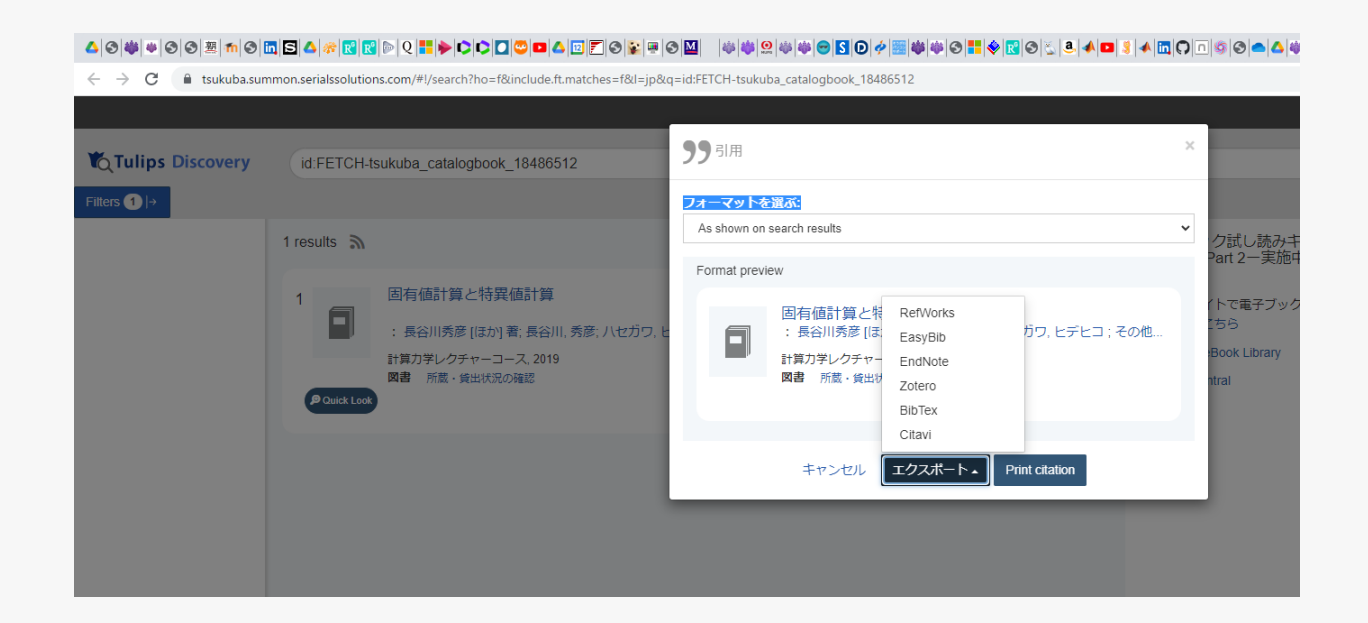

### 3.3 ProQuest(ダイレクトインポート)

- 1. ProQuestの検索結果画面で、 インポートしたい検索結果に チェックを入れます
- 2. すべての 保存オプションアイコン を クリックします
- 3. すべての保存オプションから、 RefWorks をクリックします

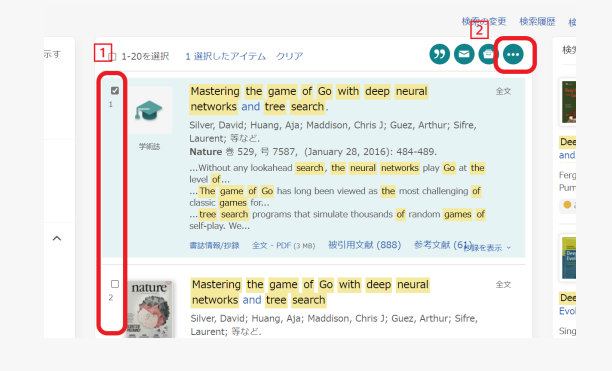

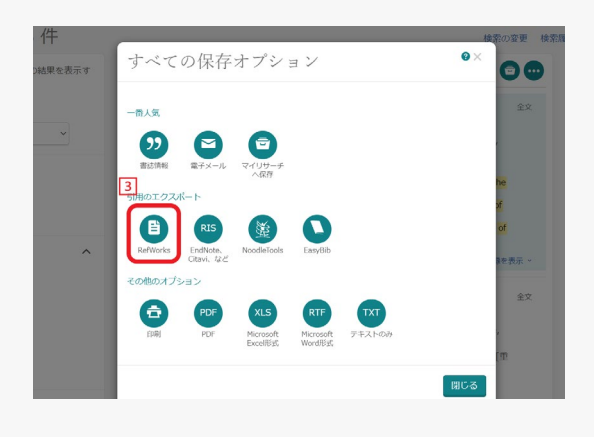

4. 続ける をクリックすると、RefWorksに データをエクスポートします

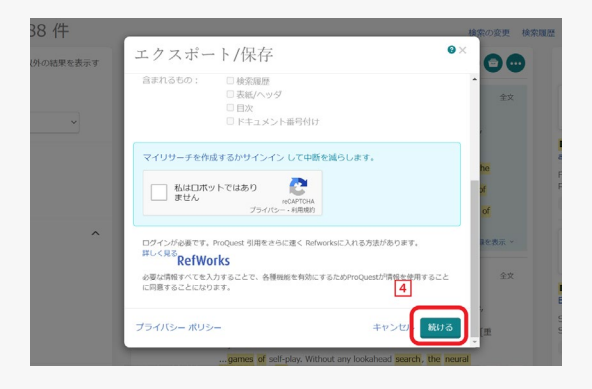

### 3.4 J-Stage(テキストファイルからインポート)

- 1. 取り込みたい文献情報の詳細画面を表示し、 画面右上部の"メタデータをダウンロード" から RIS形式 をクリックして、 ファイルとして保存します
- 2. RefWorksの画面に戻り(またはログインし)、 +アイコンから レコードのインポート を クリックします
- 3. ファイルからインポートの項目にある +ここにファイルをドロップするかまたは コンピュータからファイルの選択 の枠に、 1.で保存したRISファイルを取り込みます
- 4. レコードのインポートというウィンドウの このファイルは以下としてインポートされ ます:RIS Format という表示を確認し、 プルダウンから RIS Formatのついた データベース名 を選択します

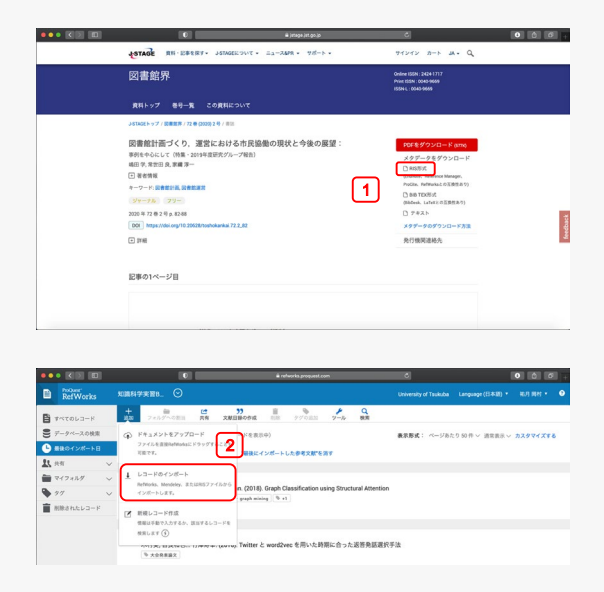

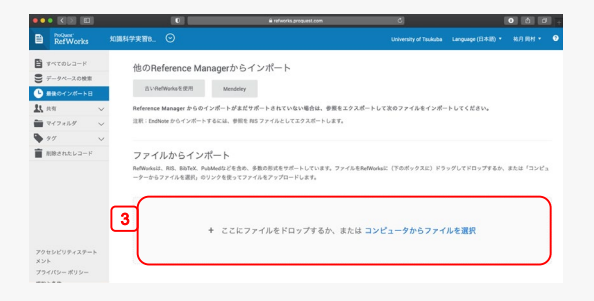

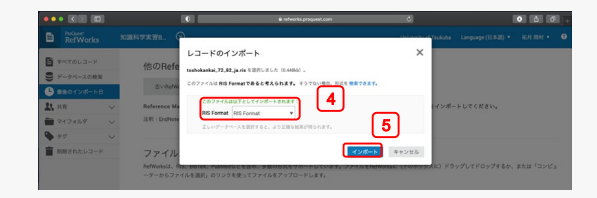

5. インポート をクリックします

### 3.5 Webサイト(Save to RefWorksを活用)

Webサイト情報やWebサイト上に記載されている文献情報を、RefWorksに簡単 にインポートするために、はじめにSave to RefWorksをお使いのブラウザに登録す る必要があります。

1. メインバーの ツール を選択します

 $\frac{1}{2}$   $\frac{1}{2}$   $\frac{1}{2}$  $\frac{22}{\sin 2\pi}$ すべてのレコード (1-50/5)  $\overline{\mathbf{a}}$  $9 - h$ <br> $9 - 9$ 23, 110  $\begin{array}{ll} \mbox{L2--F 10 29} \\ \mbox{Lee, John RossiPyn} \end{array}$ レコード10.78 .<br>16) Twitter <sup>2</sup> we  $L = 15.02.77$ <br>Military (1978), 6

New Tab<br> $C \begin{array}{|c|c|} \hline \begin{array}{|c|c|} \hline \begin{array}{|c|c|} \hline \begin{array}{|c|c|} \hline \begin{array}{|c|c|} \hline \begin{array}{|c|c|} \hline \begin{array}{|c|c|} \hline \begin{array}{|c|c|} \hline \begin{array}{|c|c|} \hline \begin{array}{|c|c|} \hline \begin{array}{|c|c|} \hline \begin{array}{|c|c|} \hline \begin{array}{|c|c|} \hline \begin{array}{|c|c|} \hline \begin{array}{|c|c|} \hline \$ 

arks | Save to Re

**A**  $B$ すべてのレコー

 $\bullet$  Billion Cultra E-R

 $23.88$ 

 $\equiv$  242314  $\bar{\bullet}$ 

 $\hat{\mathbf{m}}$  assemb

アクセシビリティステー!<br>メント

ツール

ウェブ上に参考文献を保存

Save to RefWorksを使って、Webサイ<br>-<br>-<br>-<br>-<br>-<br>-<br>-<br>-<br>-<br>-<br>-<br>-<br>-<br>-<br>-

- 2. Save to RefWorksをインストール を クリックします
- 3. Save to RefWorks をドラッグして、 ブラウザのお気に入りバー、 ブックマークバー上でドロップします

- 4. RefWorksにインポートしたい ウェブサイト閲覧中に お気に入り、ブックマークから Save to RefWorks をクリックします。
- 5. 画面右側にSave to RefWorksの サイドバーが表示されますので、 RefWorksにインポートする場合は、 サイドバーの一番下にある Save to RefWorks をクリックします。

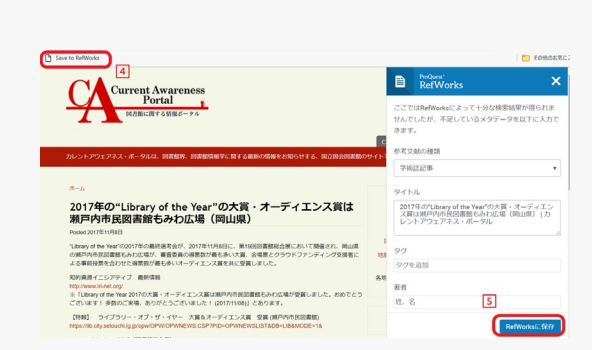

Save to RefWorks

### 3.6 PDF(ファイルをアップロード)

1. メインバーの+アイコンから コードのインポート を クリックします

2. 自分のパソコンからPDFファイルを選択し、 開く をクリックすると、RefWorksに ファイルがインポートされます

3. PDFファイルをインポートした際に 作成されたレコードを選択し、 サイドバーの 閲覧 をクリックします。 図やグラフ、写真なども 元のファイルと同様に鮮明に閲覧できます

※PDFファイルは、ドラッグ&ドロップでも 文献情報をRefWorksにインポートすること ができます

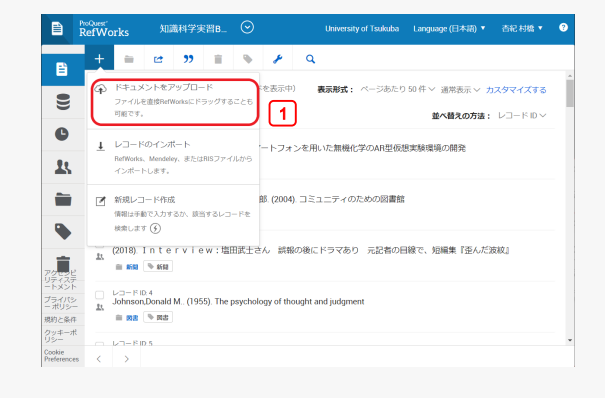

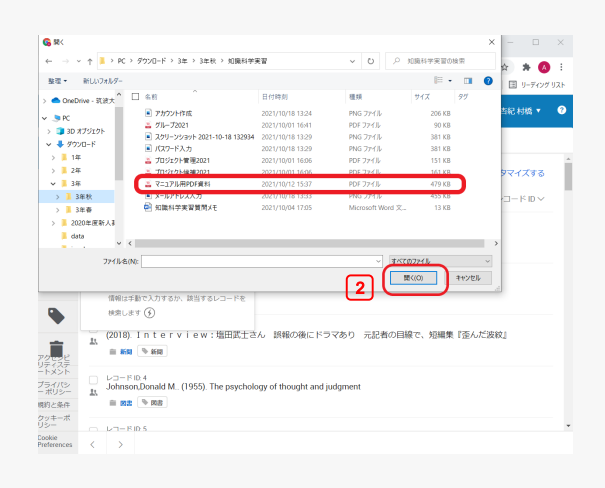

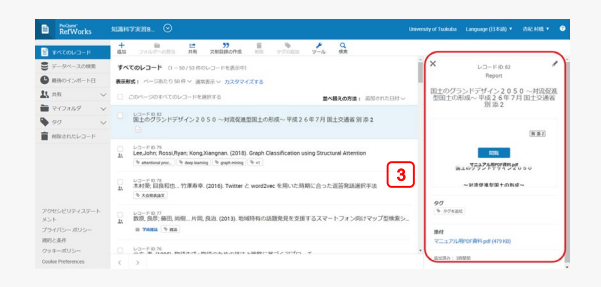

3.7 手入力・新聞

1. メニューバーの + から 新規参考文献を作成 を選択します

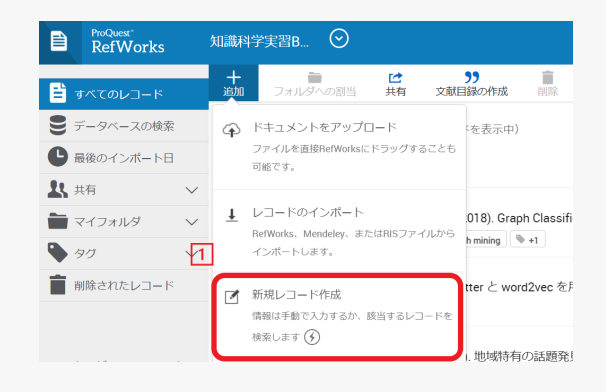

- 2. ページの右側に、参考文献の入力フォーム が表示されるので、各項目を入力します
- ※ 表示されていない項目で 入力したいものがある場合は、 さらにフィールドを追加 を選択します
- ※ 自分でフィールドを作成することも 可能です

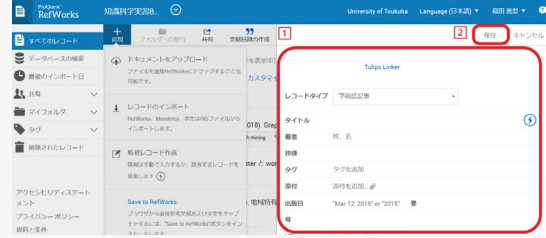

3. 保存 をクリックします

4. 参考文献リストの作成

論文を執筆する際には、末尾に参考文献リストをつける必要があります。RefWorksを使 うと、取り込んだ文献情報から自動的に参考文献リストを作成することが可能です。参考 文献リストの生成方法には、大きく分けて2つ、計4つのやり方があります。環境や状況に 応じて、生成する方法を選択してください。また、必要に応じて各方法の説明ページをお 読みください。

#### ■ RefWorks内で参考文献リストを生成する

こちらの方法は、操作手順が単純で簡単という特徴があります。 RefWorks内で、文献を選択し、作成したリストを文書に貼り付けます。 2つの方法がありますが、どちらも引用記号は自分で入力します。

- ・文献の順番は特に問わない → 4.1 対象レコードから作成
- 文献を並び変えて出力したい → 4.2 クイック引用から作成
- ・ 専用アドインを取得して、Word/Google Docs上で生成する

こちらの方法は、専用アドインを取得する必要がありますが、より実用的です。文 書を作成しながら、適宜文献リストも作成していくことが可能です。また、文献リスト 作成の際、ご自身で合わせたカーソルの位置に、引用記号も自動で付与されます。

- ·Wordでの文書作成時に利用 ▶ 4.3
- Google Docsでの文書作成時に利用 → 4.4

### 4.1 対象レコードから文献リストを作成

- 1. 参考文献リストに載せたいレコードに チェックを入れます。
- 2. メニューバーの"をクリックして 参考文献リストの作成 を選択します。

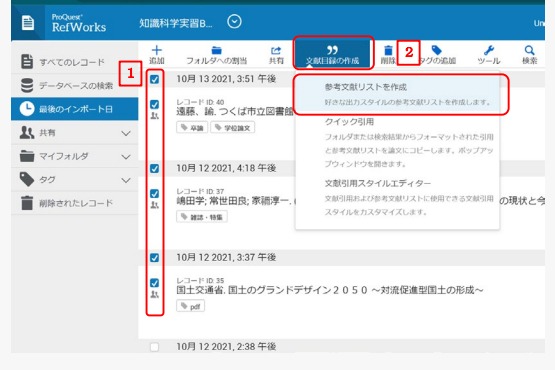

- 3. 出力の形式を選択するプルダウンから 希望のスタイル(SIST02等)を探し、 選択してください。
- 4. クリップボードにコピー をクリックし 論文に貼り付けます。

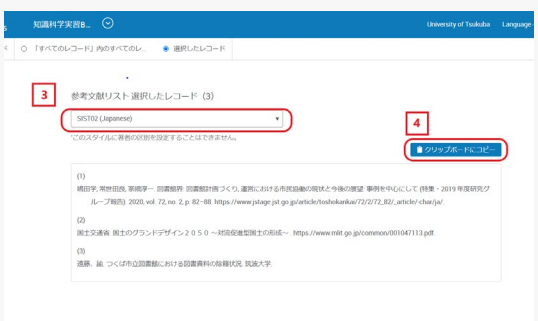

### 4.2 クイック引用で文献リストを作成

- 1. 参考文献リストを貼り付けるために、 執筆中のWordファイルを開いておきます。
- 2. メニューバーの"をクリックし、 クイック引用 を選択します。
- $\overline{\bullet}$  $\sqrt{2}$  $99 + 44$  $\triangleq \forall x$ □ レコード ID 78<br>11. 木村葵: 目良和也… 竹澤寿幸. (2016). Twitter と wo ord2vec を用いた時期に合
- 3. 新たにポップアップ画面が開くので、 プルダウンから 引用スタイル を選択して 続行 をクリックします。

- 4. 論文で引用するレコードを リストに表示したい順に 選択して下さい。 その順序で引用番号が付与されます。
- 5. 参考文献リストに進む をクリックします。
- 6. クリップボードにコピー をクリックし、 Word文書の必要な個所に貼り付けます。
- 7. 引用記号を各引用箇所に手入力します。

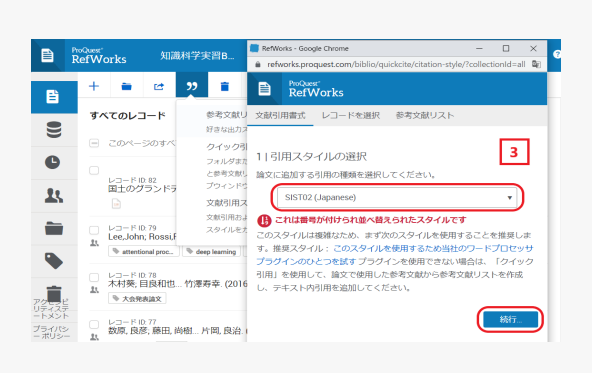

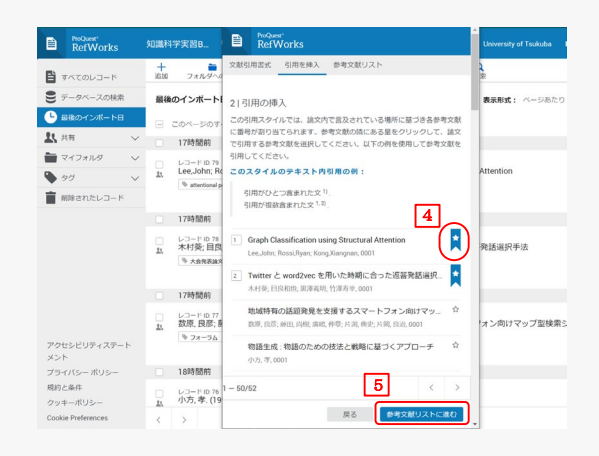

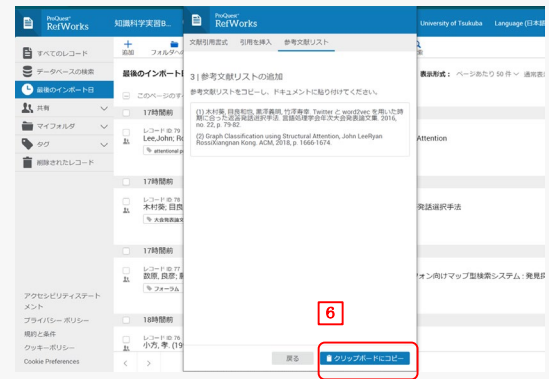

### 4.3 Wordで文献リストを作成①

まず、Word上でRefWorksのレコードを使用するために、専用アドインRefWorks Citation Managerを挿入します。

#### 挿入方法

- 1. Wordの 挿入 タブからメニューバーにある アドインを入手 を選択します
- 2. Officeアドインのウィンドウの検索ボックス で RefWorks と検索します
- 3. RefWorks Citation Managerの 追加を クリックします
- 4. WordのタブににRefWorks Citation Managerが表示されたらインストール完了 です

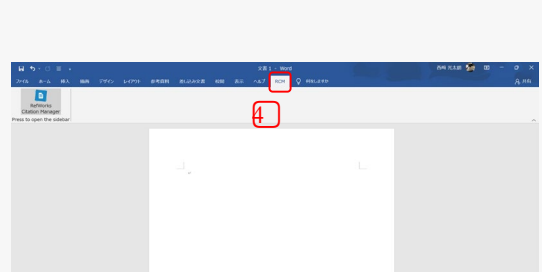

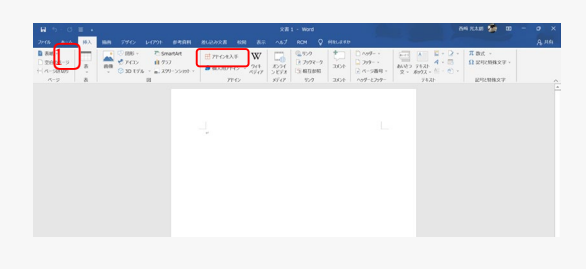

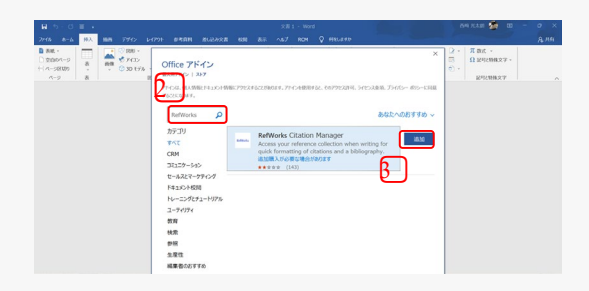

### Wordで文献リストを作成2

#### 引用記号・参考文献リストの挿入

- 1. WordのRCMタブをクリックし、 RefWorks Citation Manager を選択して、 Wordのサイドバーに表示させます
- 2. RefWorksアカウントにログインします
- 3. Word文書内の引用記号を挿入したい箇所を クリックして、カーソルを合わせます
- 4. RefWorks Citation Managerの 挿入したいレコードにカーソルを合わせ、 Cite This をクリックします

※3.で指定した箇所には選択したレコードの 引用記号が、文書の末尾には参考文献リストが 自動的に挿入されます。

※ 連続引用の場合は、引用する文献のレコードに チェックを入れ、Insert Citations をクリックします。

#### 脚注の挿入

- 1. Word文書内の脚注を挿入したい箇所を クリックしてカーソルを合わせます
- 2. RefWorks Citation Managerから 挿入したいレコードにカーソルを合わせ、 Edit This をクリックします
- 3. 表示したい項目にチェックを入れ、 Insert citation をクリックします

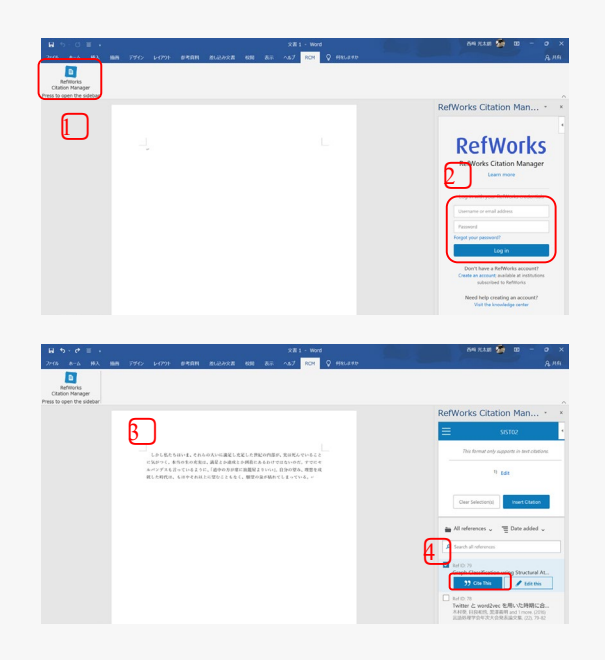

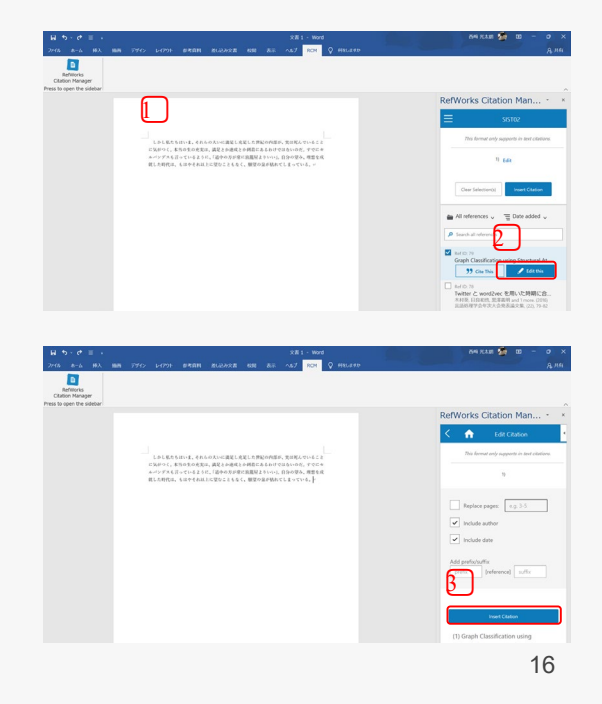

### 4.4 Google Docsで文献リストを作成①

まず、Google Docs上でRefWorksのレコードを使用するために、専用アドインRefWorks for Google Docsを挿入します

#### 挿入方法

- 1. Googleドキュメントのメニューバーにある アドオン から アドオンを取得 を クリックします
- 2. 画面の検索ボックスで RefWorks と検索 すると、ProQuest RefWorks( RefWorks for Google Docs)が表示されます
- 3. ProQuest RefWorks(RefWorks for Google Docs)をクリックすると、詳細画面が表示 されるので、インストール をクリック します。 ※インストールのためのポップアップが表示
	- されたら 続行 をクリックします。
- 4. 利用するGoogleアカウントを選択します

- 5. アクセス許可の申請画面が開くので 許可 をクリックします
- 6. インストール完了画面が開くので 完了 をクリックします

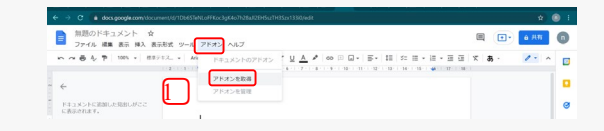

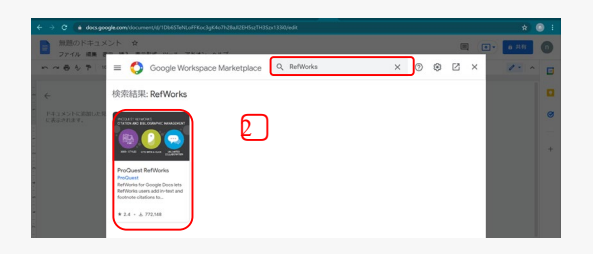

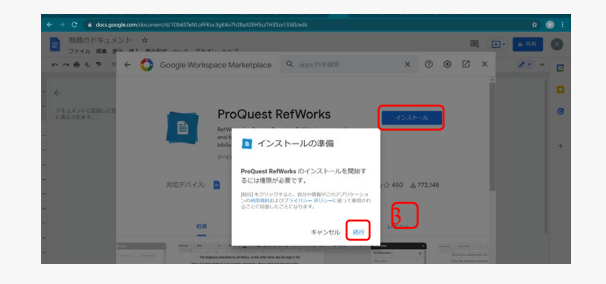

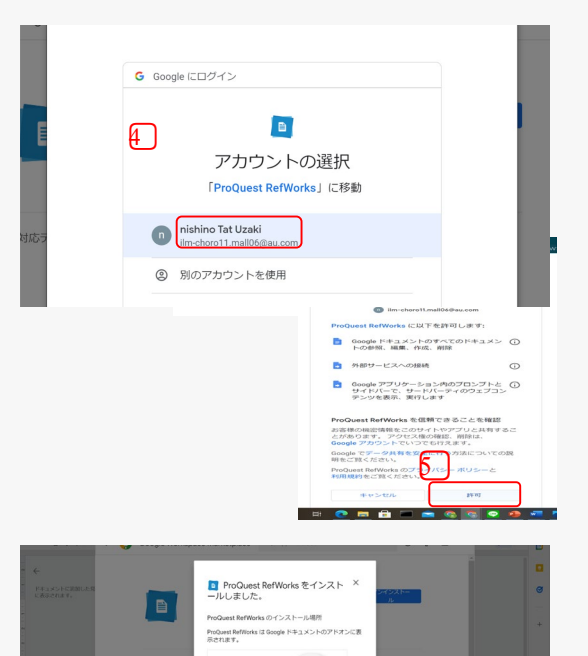

6⃣

 $\sqrt{RT}$ 

### Google Docsで文献リストを作成➁

#### 引用記号・参考文献リストの挿入

- 1. Googleドキュメントのメニューバーから アドオン をクリックします
- 2. ProQuest RefWorks をクリックします
- 3. Manage citations をクリックします
- ※ 画面右側のサイドバーに ProQuest RefWorksが表示されます。
- 4. 設定アイコン をクリックし、 Change citation style を選択します
- 5. Set citation styleの画面が表示されます。 検索ボックスで出力形式(SIST02等)、 または、論文を投稿する雑誌名・機関名を 検索し、選択します。
- 6. Update をクリックします
- 7. Googleドキュメント本文中の引用記号を 挿入したい箇所をクリックして、カーソル を合わせます ProQuest RefWorksのサイドバーから挿入 したいレコードにカーソルを合わせ、表示 される Cite this をクリックします
- 8. 7.で指定した箇所には引用記号が、 文書の末尾には参考文献リストが挿入されます

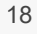

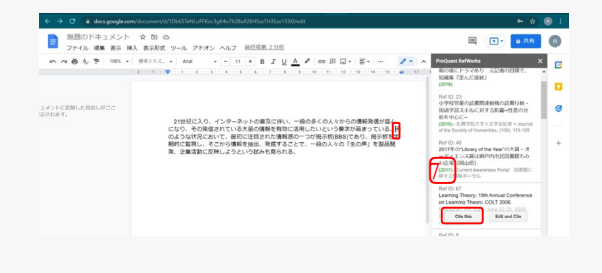

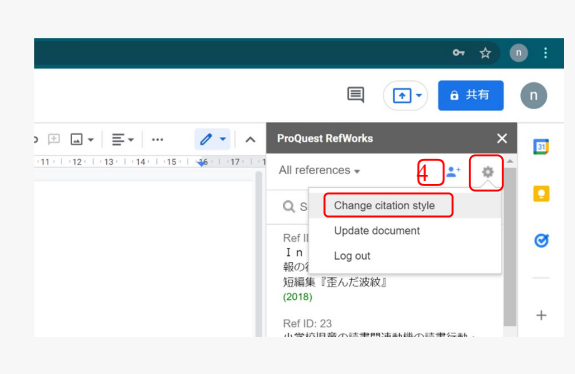

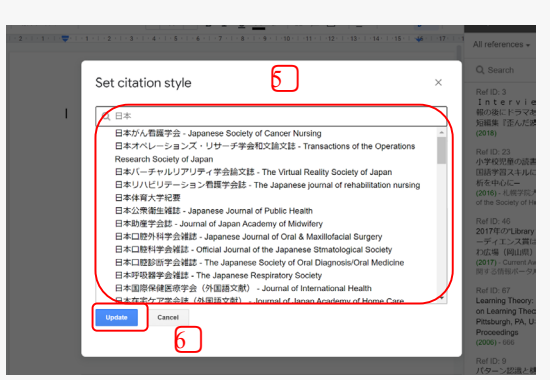

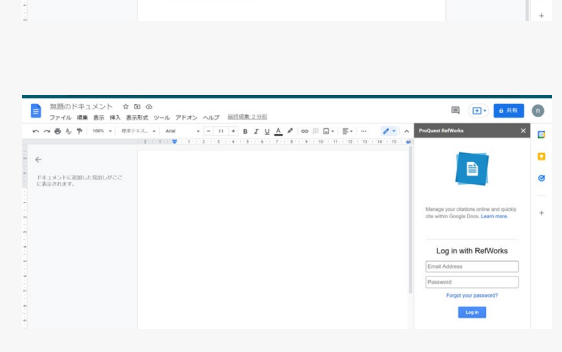

 $2\frac{1}{2}$  3

Manage citations

1⃣

5. 参考文献のサンプル

今回のマニュアルで使用した事例を含めた参考文献リストは、以下のURLからアクセスする ことで閲覧が可能です。ぞれぞれ文献の種類ごとにまとめられています。

RefWorksのフォルダに入った文献情報

https://refworks.proquest.com/public[share/QsHwrl9KwqMAYrKBUgDtrUYcorEpuLJM8NPW7zvHvWps](https://refworks.proquest.com/public-share/QsHwrl9KwqMAYrKBUgDtrUYcorEpuLJM8NPW7zvHvWps)

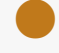

Google Docsで作成した文献リスト

[https://docs.google.com/document/d/1HWZfT213bM5RYHk3LivrrkeSq\\_CEH2q\\_Ki](https://docs.google.com/document/d/1HWZfT213bM5RYHk3LivrrkeSq_CEH2q_KiGvmy1kG8s/edit) Gvmy1kG8s/edit

### おわりに

このマニュアルは、忙しいklis生に向けて制作した簡易版になっています。

RefWorksには、こちらに載せきれなかった有用な機能が存在しています。

RefWorksの機能を最大限に活用したい方は、RefWorksの公式ユーザーガイドも合わせて ご利用下さい。

(<http://www.sunmedia.co.jp/e-port/refworks/userguide/userguide-rwrs-202002.pdf> )

(Edited by H. Hasegawa 2022.10.12)